# **Step #1: How to Set Up Your University of Memphis UUID/Email Account**

- **1. Print these pages first.**
- **2. Go to the University of Memphis web page: https://iam.memphis.edu/initialize/accountCode.jsf .**
- **3. You will need your 20-character account code as given in the instruction email.**
- **4. Be sure to enter your birthdate in this order: Month (MM) Day (DD) Year (YYYY).**

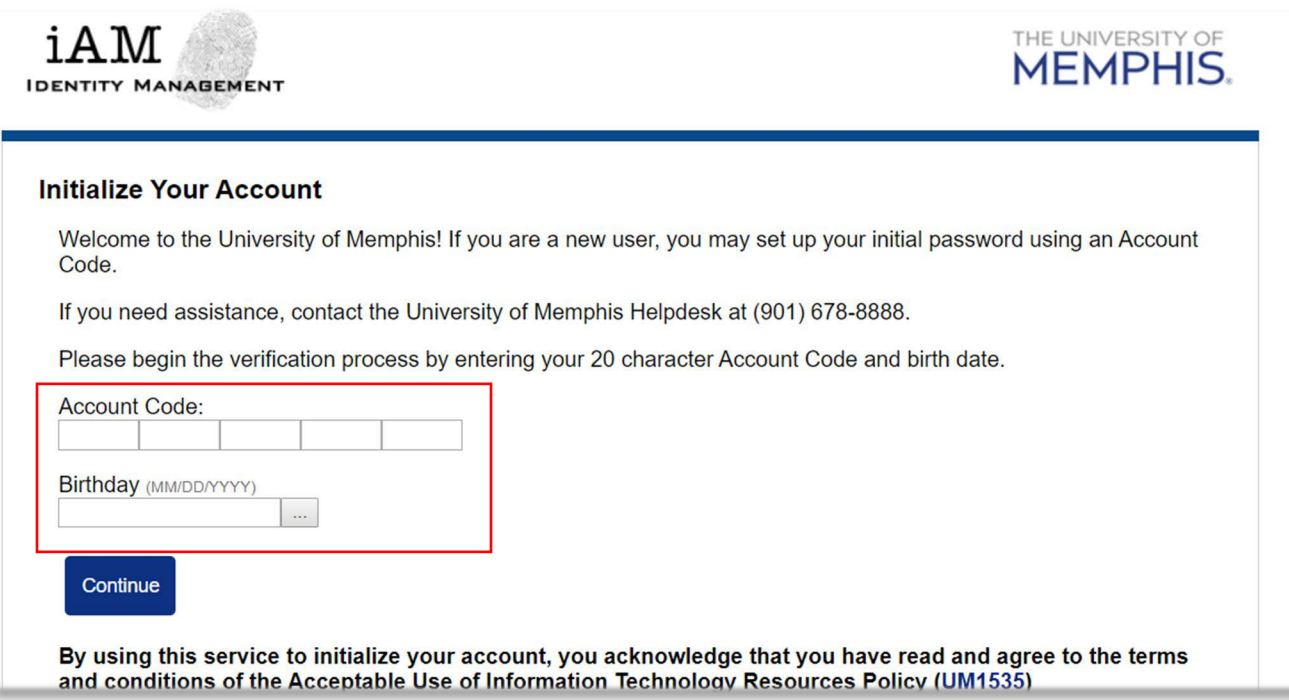

- 1. **Your User Name (UUID) and UM email address are given in the instruction email.**
- 2. You will create 3 security questions. Follow the instructions on the worksheet and write your answers to the security **questions on the worksheet.**
- 3. **You will create a password. Follow the rules on the worksheet when you create your password. Write your password on your worksheet.**
- 4. Take a picture of your worksheet with your phone and put your worksheet in a safe place. Do not tell anyone your password.

**Please send an email to [iei@memphis.edu](mailto:iei@memphis.edu) using your UM email account after you set up your UUID password. If you have any problems setting up your UUID password, please contact us at [iei@memphis.edu.](mailto:iei@memphis.edu)**

#### You can use your UUID and password to log into UM computers. Here are other ways to use them:

- **[myMemphis](https://www.memphis.edu/)** is where you pay your tuition fees and check your grades (Click the myMemphis link at the bottom of the university web page.)
- **[Canvas](https://www.memphis.edu/index.php)** is where you log in to your online class information. (Click the Canvas link at the bottom of the university web page.)
- **[iam.memphis.edu](https://iam.memphis.edu/reset/identify.jsf)** is where you change your UUID/email password
- **[umMail](https://www.memphis.edu/)** is where you can access your University of Memphis email account. (Click the umMail link at the bottom of the university web page.)

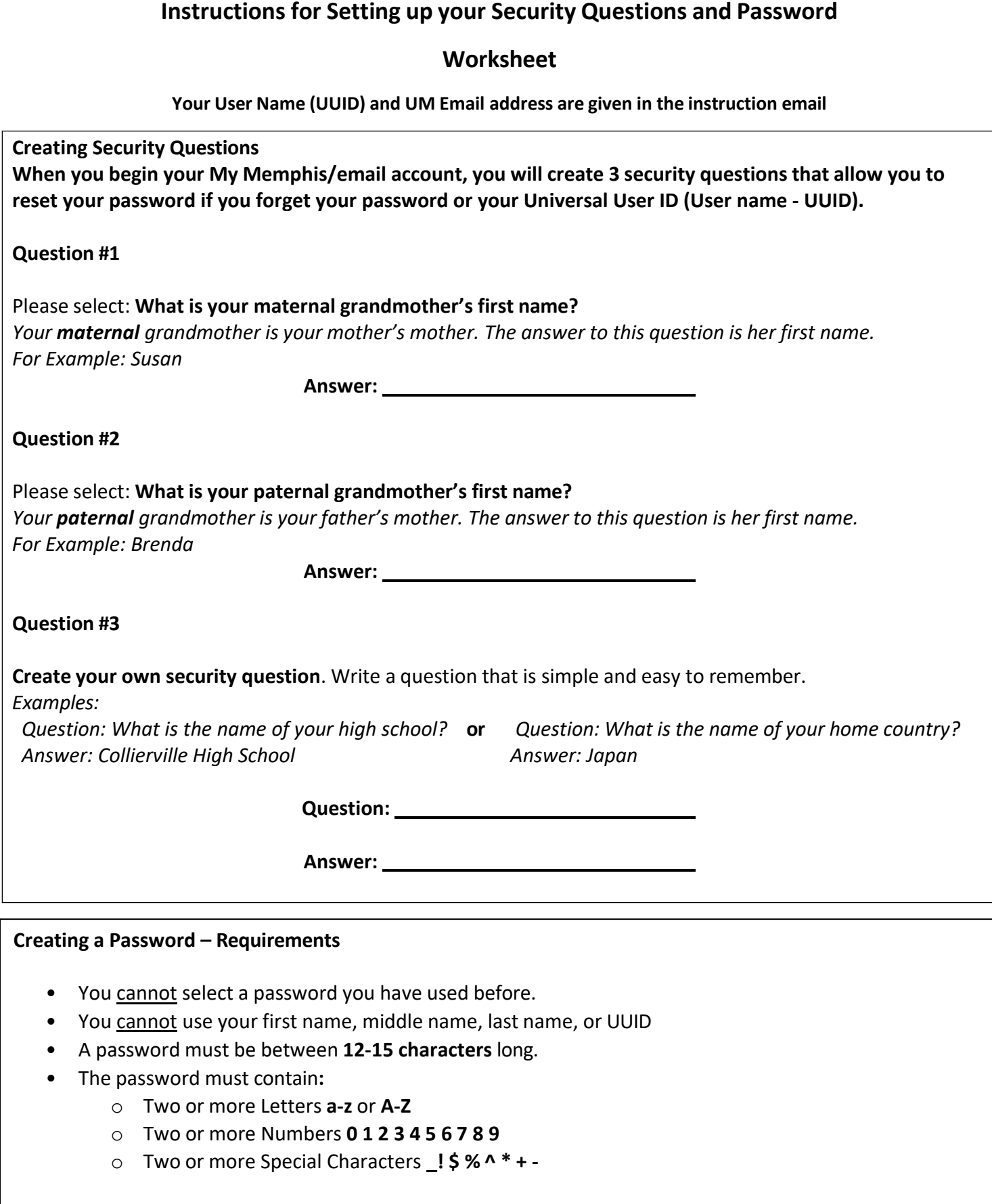

**PASSWORD** 

## **Follow these steps:**

#### **You will need a computer and a mobile phone**

- 1. On your mobile phone, download the **Duo App** from the App Store or Google Play
- 2. Open the Duo App and **Allow Push Notifications**
- 3. On your computer, go to <https://iam.memphis.edu/duo>

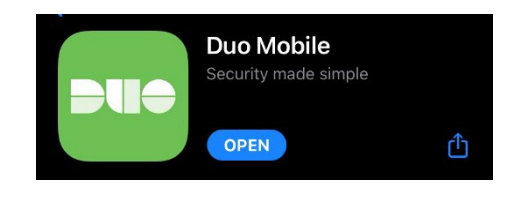

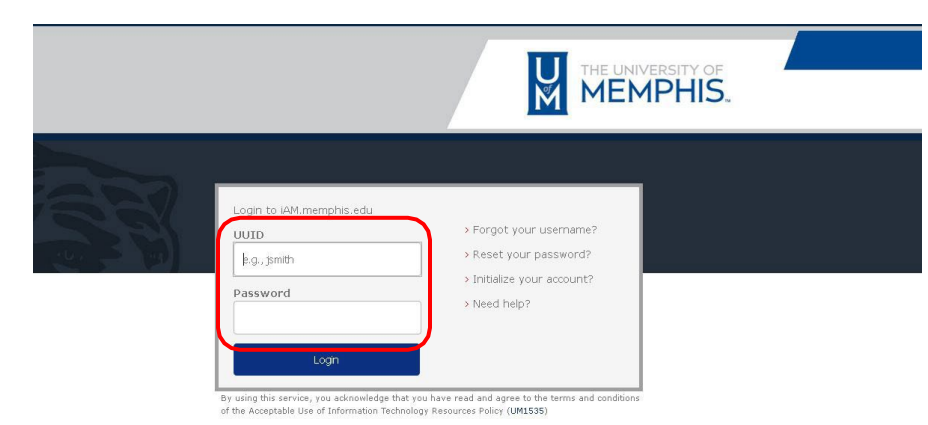

- 4. Enter your **UUID and password**
- 5. Select **Duo Account Security**
- 6. Select **Mobile phone** (Recommended)
- 7. Enter your **phone number** (with country code if your phone number is outside of the USA)
- 8. Enter your **phone type** (iPhone, Android, Other)
- 9. You will see a **QRCode**
- 10. Scan the QRCode on your computer screen with your mobile phone
- 11. In Step #3 you will log in to [MyMemphis Account.](https://sso.memphis.edu/idp/profile/cas/login?execution=e1s1) Then you will see this screen:

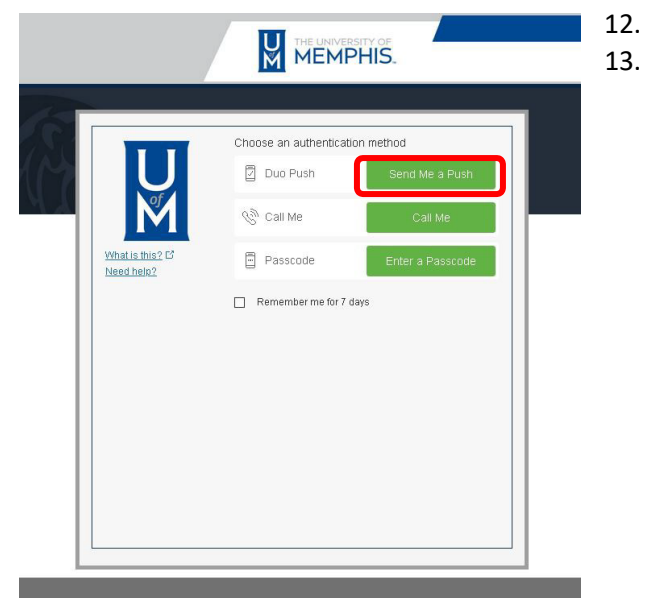

### 12. Choose **Send Me a Push.**

13. Your phone will signal that you should click **Allow**.

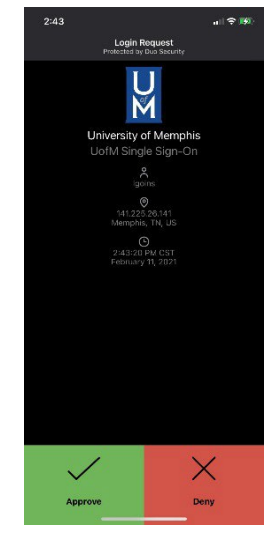

You will use the Duo security process each time you log in to your University of Memphis online information, the Blue Tiger portal, UofM email, Canvas, etc.

# **Please Note:**

- After you complete every section of your application and pay your application fee, send an email to **[iei@memphis.edu](mailto:iei@memphis.edu)** to let us know.
- If you have problems completing the application, please contact us by email at *iei@memphis.edu.* If needed, we can **schedule a Zoom meeting** with you to help you through the application process.